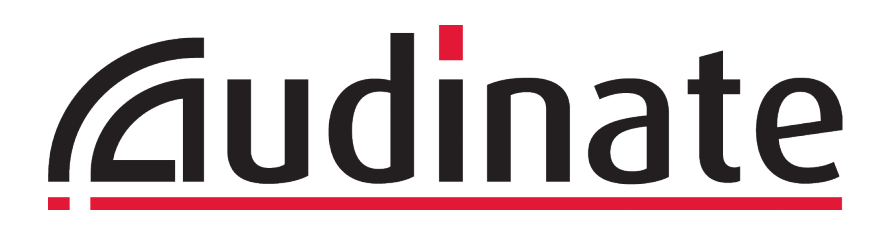

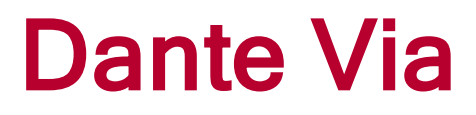

# User Guide

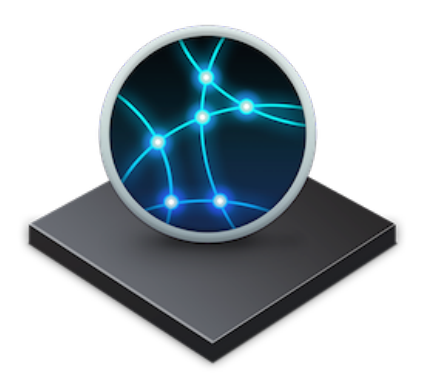

Document version: 2.0 Published: Tuesday, September 20, 2016

# **<u></u>** Dante™

# <span id="page-1-0"></span>Copyright

© 2016 Audinate Pty Ltd. All Rights Reserved.

Audinate®, the Audinate logo and Dante are trademarks of Audinate Pty Ltd.

All other trademarks are the property of their respective owners.

Audinate products are protected by one or more of US Patents 7747725, 8005939, 7978696, 8171152, and other patents pending or issued. See [www.audinate.com/patents](http://www.audinate.com/patents).

# Legal Notice and Disclaimer

Audinate retains ownership of all intellectual property in this document.

The information and materials presented in this document are provided as an information source only. While effort has been made to ensure the accuracy and completeness of the information, no guarantee is given nor responsibility taken by Audinate for errors or omissions in the data.

Audinate is not liable for any loss or damage that may be suffered or incurred in any way as a result of acting on information in this document. The information is provided solely on the basis that readers will be responsible for making their own assessment, and are advised to verify all relevant representation, statements and information with their own professional advisers.

# Software Licensing Notice

Audinate distributes products which are covered by Audinate license agreements and third-party license agreements.

For further information and to access copies of each of these licenses, please visit our website:

[www.audinate.com/software-licensing-notice](http://www.audinate.com/software-licensing-notice)

# **Contents**

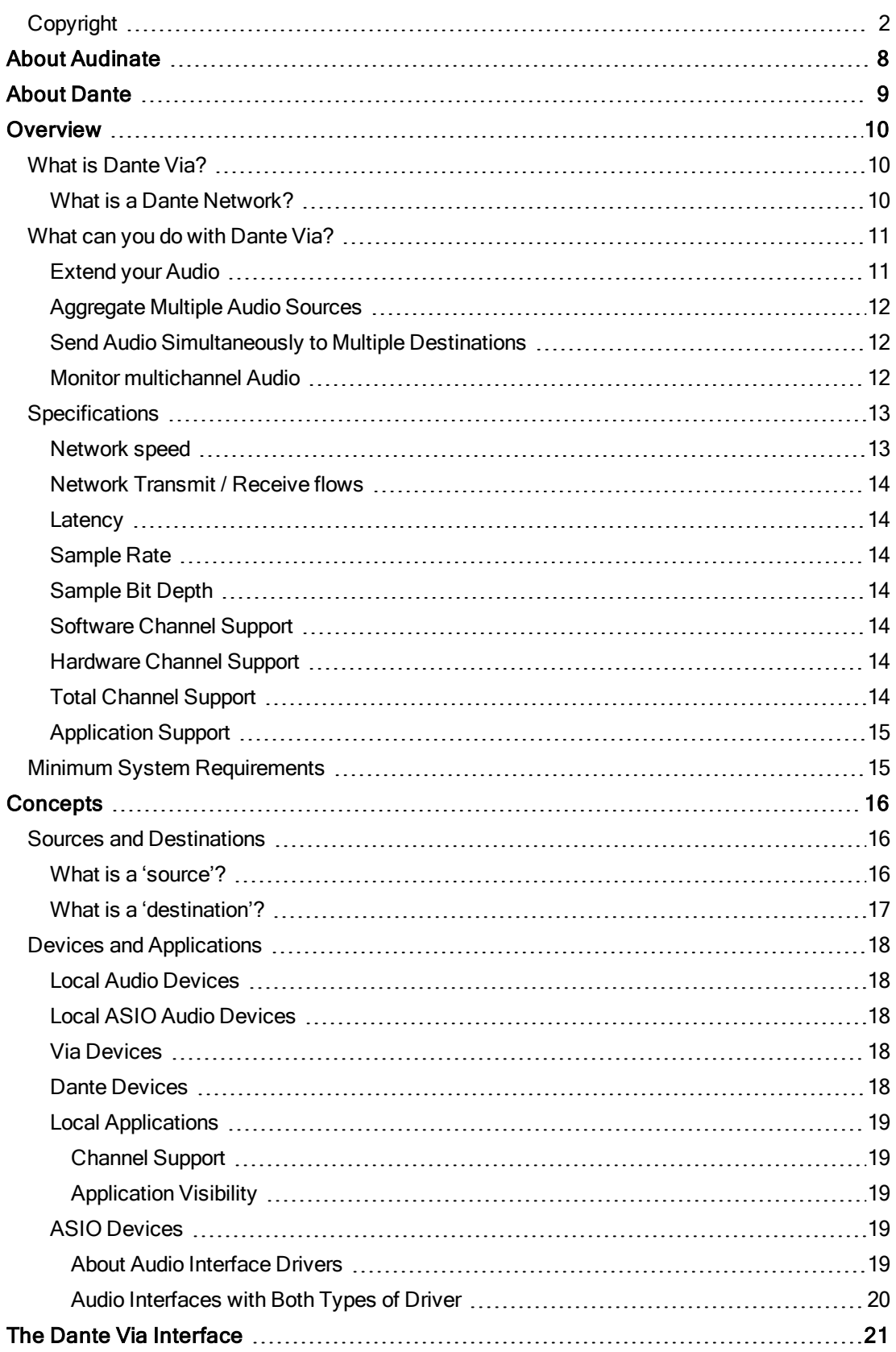

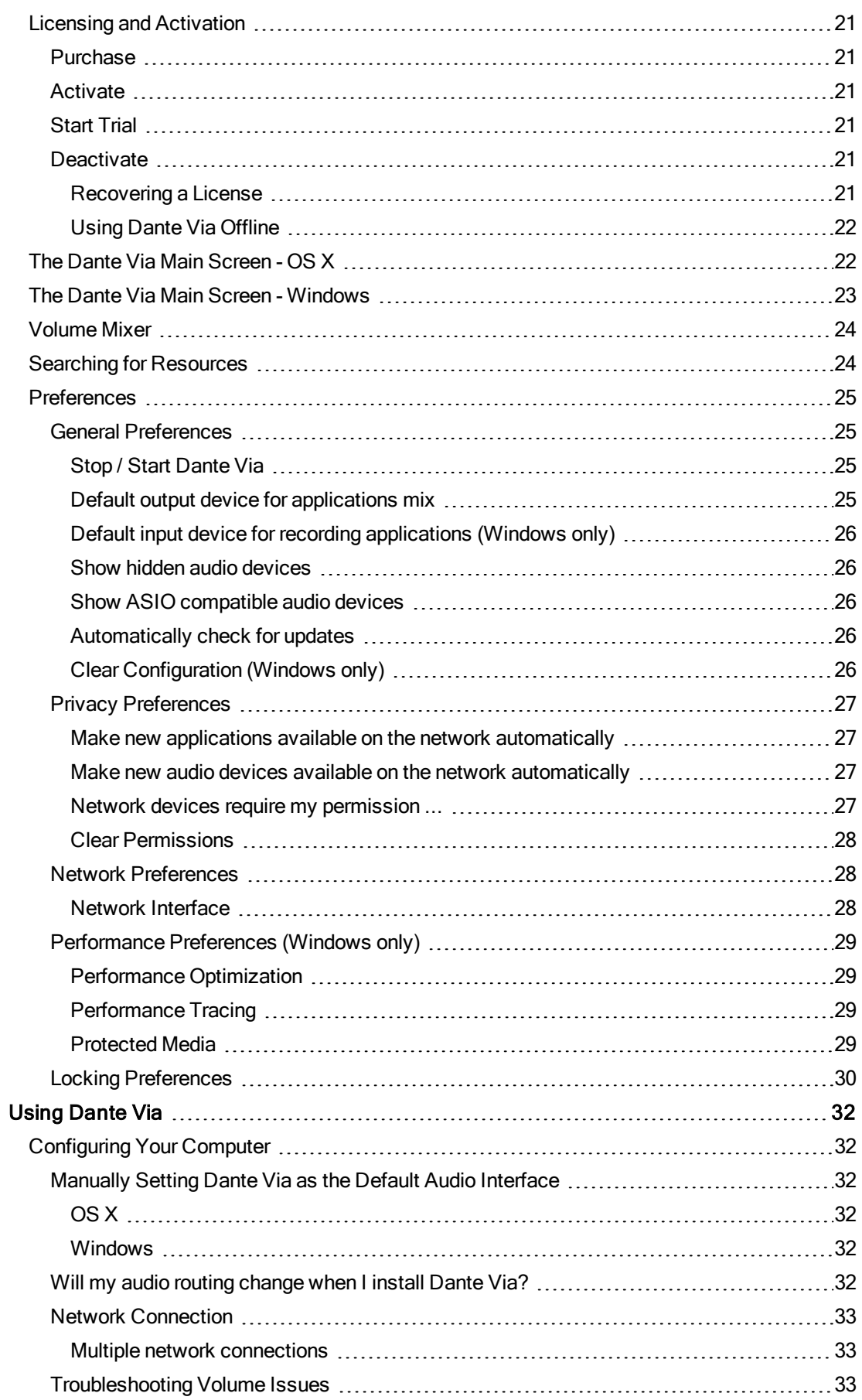

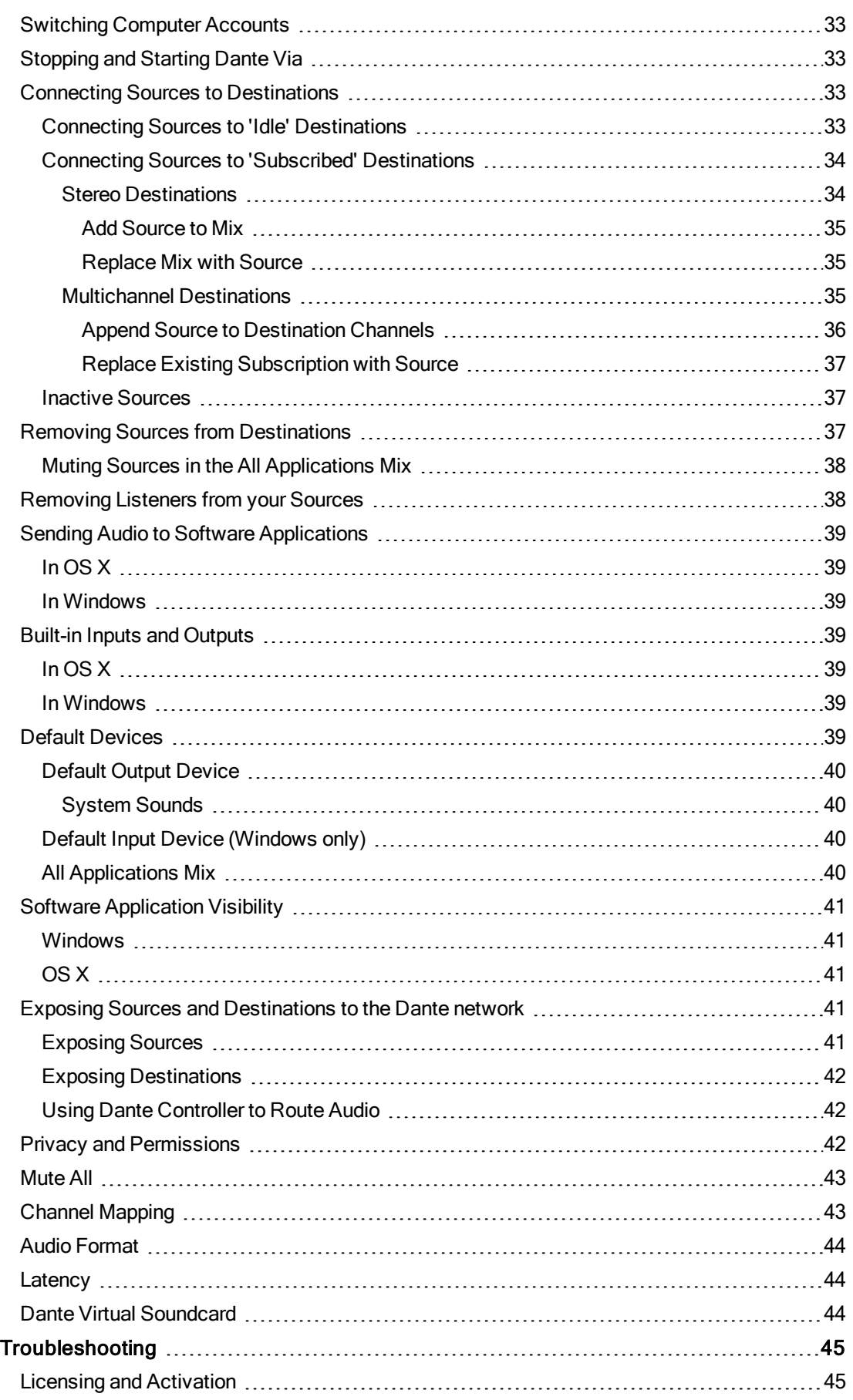

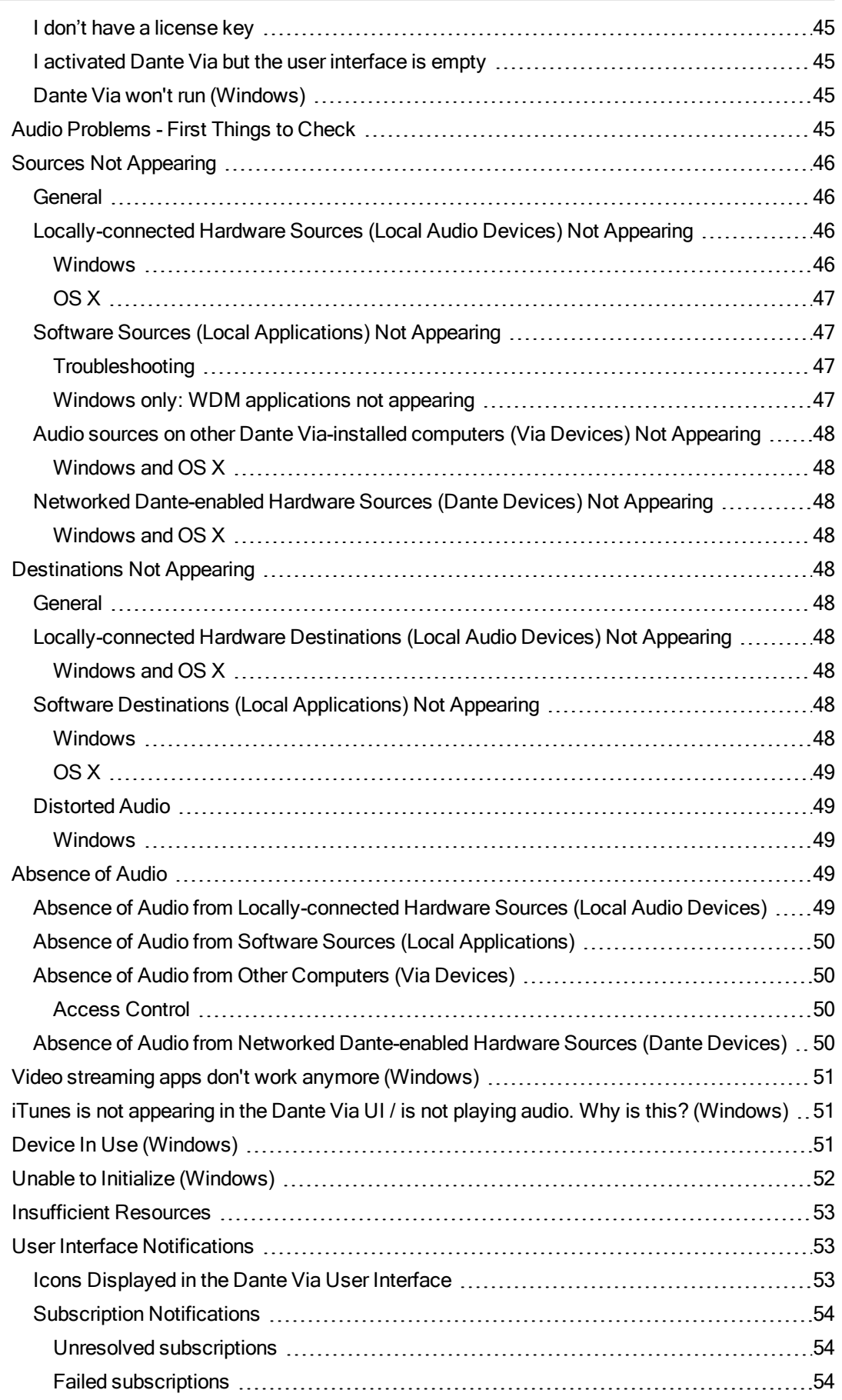

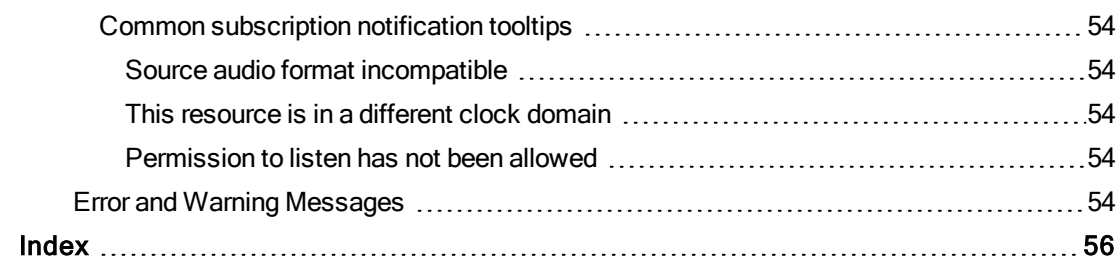

# <span id="page-7-0"></span>About Audinate

Founded in 2006, Audinate revolutionizes how AV systems are connected so customers can thrive in a networked world. Audinate's Dante audio networking technology has been adopted by the professional audio industry's leading manufacturers. Dante is used extensively for live performance events, commercial installations, broadcast, recording and production, and communications systems. Audinate offices are located in US, United Kingdom, Hong Kong and Australia.

# <span id="page-8-0"></span>About Dante

Dante audio networking utilizes standard IP networks to transmit high-quality, uncompressed audio with near-zero latency. It's the most economical, versatile, and easy-to-use audio networking solution, and is scalable from simple installations to large-capacity networks running thousands of audio channels. Dante can replace multiple analog or multicore cables with a single affordable Ethernet cable to transmit highquality multi-channel audio safely and reliably. With Dante software, the network can be easily expanded and reconfigured with just a few mouse clicks. Dante is the audio networking choice of nearly all professional audio manufacturers, with hundreds of Dante-enabled audio products now available.

For more information, please visit the Audinate website at [www.audinate.com](http://www.audinate.com/).

# <span id="page-9-0"></span>**Overview**

# <span id="page-9-1"></span>What is Dante Via?

Dante Via is a software application that allows you to quickly and easily connect high-quality audio between audio-capable hardware devices and software applications, both locally and across a Dante network.

Dante Via:

- <sup>n</sup> Provides Dante audio connectivity between all audio-capable devices and software applications on your computer. This means you can easily route audio internally around your computer without having to individually configure each device or application, and you can independently route audio to and from audio-capable software that doesn't natively support audio routing. For example, using Dante Via you can route iTunes to multiple external soundcards simultaneously.
- **Exposes to the Dante network all available hardware and software audio sources available on your** computer. This means you can share your audio with other users and devices on the Dante network. You can easily specify exactly which devices and applications are exposed to the network, and which aren't.
- <sup>n</sup> Displays all shared audio sources on or connected to other Dante Via-installed computers on the network. This means you can route audio from other computers and devices to wherever you want on your own computer, or to audio devices connected to your computer.
- Displays remote (not computer-connected) Dante-enabled audio devices on the network, such as Dante-enabled mixing consoles. Using Dante Via you can route audio from remote Dante devices to your own destinations. In combination with Dante Controller, you can also 'push' audio to remote devices.
- Enables computer-only Dante networks (does not require a Dante hardware clock).

Dante Via automatically scans the computer for running audio-capable software applications, and connected audio-capable hardware devices, and displays them as audio sources and/or destinations in the user interface.

Note: On Windows, software applications must be actively playing or recording to be initially discovered by Dante Via (more [information](#page-40-0)).

**A** Note: On OS X, software destinations are not displayed (more [information](#page-38-0)). Software sources must be actively playing to be initially discovered by Dante Via.

# <span id="page-9-2"></span>What is a Dante Network?

A Dante network is basically any IP over Ethernet network to which two or more Dante devices – including any computers running Dante Via – are connected. (A Dante network on which there is only one Dante device isn't technically a 'network' – however you can use Dante Via to route audio internally in your computer.)

'IP over Ethernet' is a networking model that uses Ethernet technology for the physical network, and the Internet Protocol for controlling how data is moved around the network. Dante audio can be described as 'Audio over IP'.

Dante networks can be:

- Dedicated a network to which only Dante devices are connected (often used for recording studios, live sound and professional audio installations) – or:
- **n** Shared between Dante and other network applications, such as office data, email, file management, VoIP telephony, or virtually any other type of network traffic. Standard networking features such as QoS (Quality of Service) can be used to ensure that Dante audio gets priority if required, to maintain perfect audio synchronization - however it is not usually required for fast (Gigabit) networks.

# <span id="page-10-0"></span>What can you do with Dante Via?

Using Dante Via, you can:

- Route audio independently between software applications and/or hardware devices on or connected to your computer
- <sup>n</sup> Share your audio with other users and devices on the Dante network
- Route audio from network sources to your own computer or peripherals
- Aggregate audio from multiple sources to one or many destinations
- Distribute audio to multiple destinations simultaneously
- <span id="page-10-1"></span><sup>n</sup> Push audio to remote Dante-enabled devices (requires Dante Controller)

# Extend your Audio

Dante Via enables and simplifies countless audio routing configurations.

With Dante Via, you can quickly and easily transmit any audio to a destination on the Dante network - for example, you could send USB microphone output from a hall or classroom to an amplifier and speakers in an overflow room.

In this example, Dante Via is exposing a USB microphone to a Dante network. Dante Controller is then used to push the Via audio to a Dante-enabled amplifier in another room, allowing people to hear sound from the microphone.

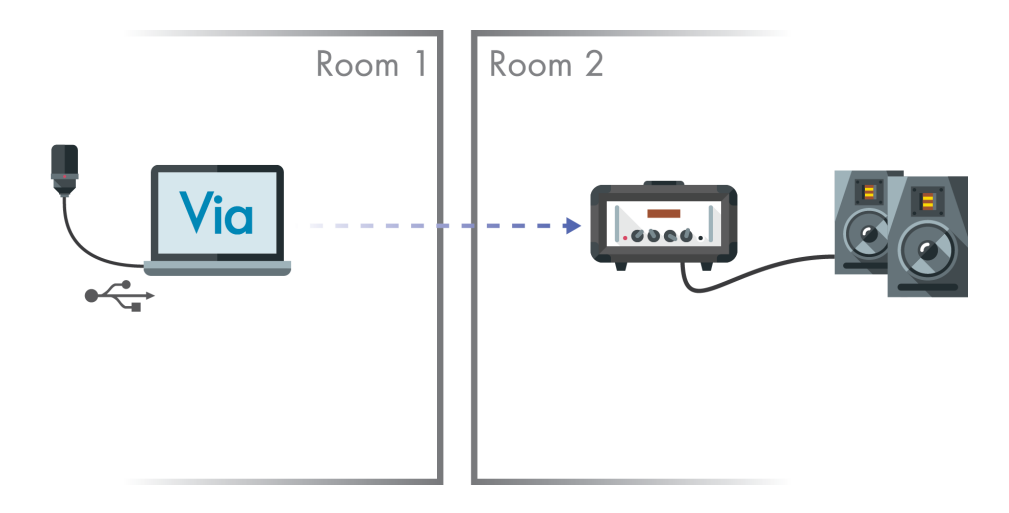

# <span id="page-11-0"></span>Aggregate Multiple Audio Sources

You can easily aggregate audio from multiple source types and send it to one or more destinations, without the need for a mixing console.

<span id="page-11-3"></span>For example, you could simultaneously send stereo mixes from a USB soundcard and a FireWire® soundcard to a recording application.

You could also expose the recording application on the Dante network for remote monitoring.

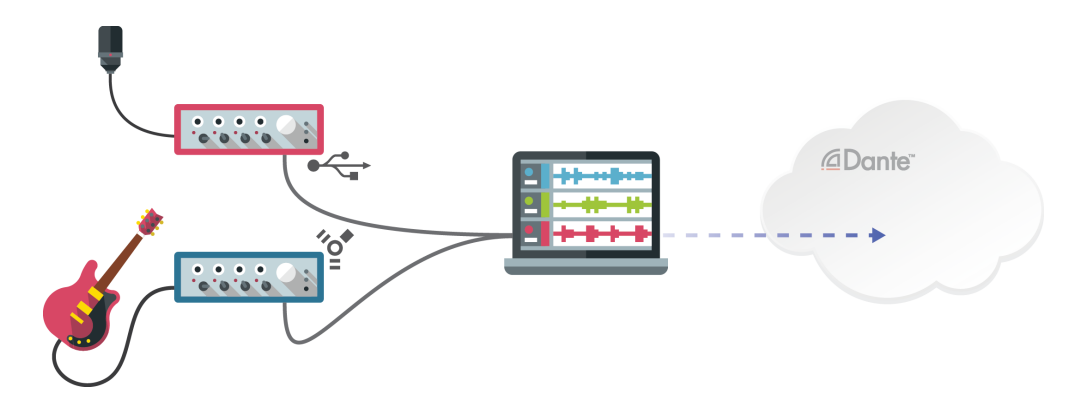

# <span id="page-11-1"></span>Send Audio Simultaneously to Multiple Destinations

Some audio sources, particularly consumer software applications such as iTunes® or Windows Media Player®, do not allow you send audio to multiple destinations.

Dante Via overcomes this limitation, so you can send any audio from any application or device to multiple locations at once.

This means, for example, that you could send iTunes to two separate soundcards - one for monitoring, and one for amplification.

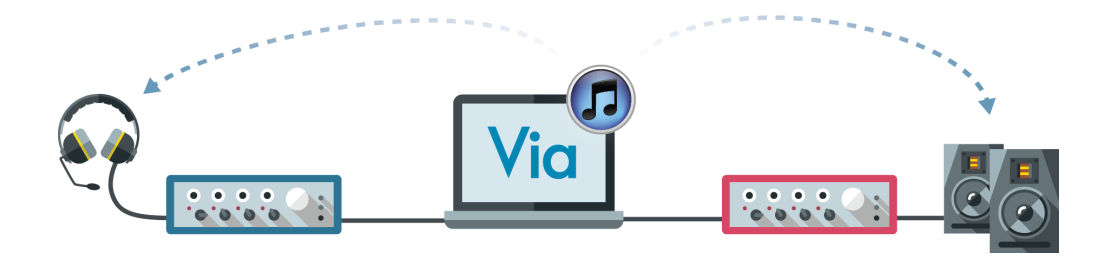

# <span id="page-11-2"></span>Monitor multichannel Audio

Using Dante Via and Dante Controller, you can monitor individual channels on a networked multichannel device, such as a Dante-enabled mixing console.

To do this, first expose your chosen monitoring device (such as a pair of USB headphones) to the Dante network, by selecting 'Enable Dante' in the headphones destination pane in Dante Via.

Then launch Dante Controller. Your headphones will now appear as Dante channels in Dante Controller, nested under your computer name.

Using Dante Controller, you simply send individual channels from the mixing console to your headphones, just like any other Dante device.

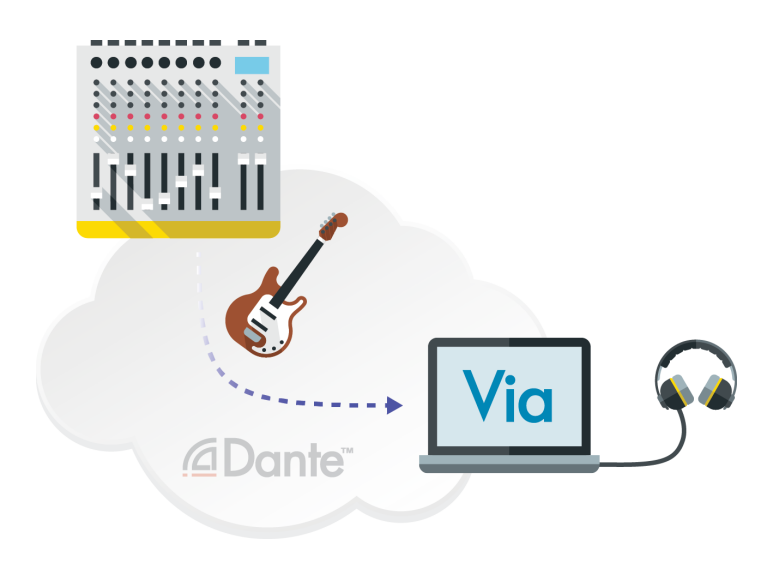

# <span id="page-12-0"></span>**Specifications**

<span id="page-12-10"></span><span id="page-12-8"></span><span id="page-12-7"></span><span id="page-12-6"></span><span id="page-12-5"></span><span id="page-12-4"></span>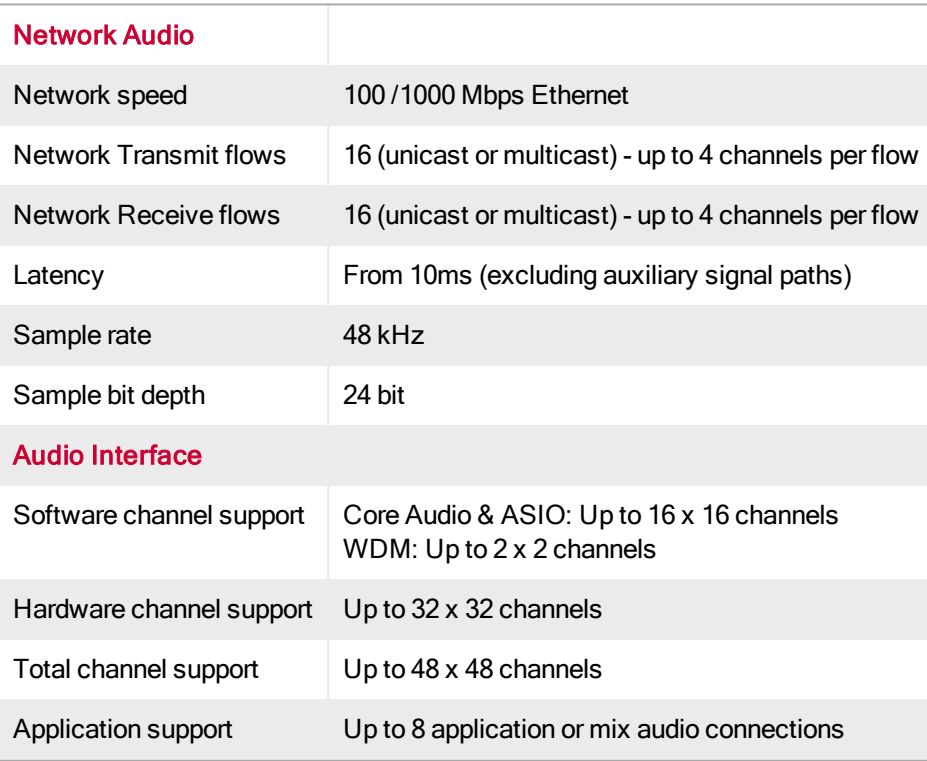

# <span id="page-12-9"></span><span id="page-12-3"></span><span id="page-12-2"></span><span id="page-12-1"></span>Network speed

Dante Via supports Ethernet networks that use 100 Mbps and 1000 Mbps (Gigabit) infrastructure. Dante generally performs better on Gigabit networks. Quality of Service (QoS) can be used to improve Dante performance on slower networks that are shared with non-Dante applications.

# <span id="page-13-0"></span>Network Transmit / Receive flows

'Flows' are audio streams of up to 4 channels that are used to transport audio across a Dante network (outside the host computer). Grouping channels together into flows conserves bandwidth.

16 flows of up to 4 channels allows the transport of up to 64 bidirectional channels simultaneously across a Dante network.

<span id="page-13-1"></span>If you exceed the number of supported flows, you will see an 'Insufficient Resources' error dialog.

# Latency

Latency is a delay that digital audio devices and applications introduce into an audio stream as a result of (or to allow for) the processing of audio packets. Dante Via's internal latency is ~10ms. However, auxiliary signal paths (for example, paths to USB-connected devices) will also add latency.

On Windows, adjusting the Performance Optimization slider in the [Performance](#page-28-0) preferences will affect Dante Via's latency.

## <span id="page-13-2"></span>Sample Rate

Dante Via's native sample rate is 48 kHz. Sample rate conversion is performed automatically in both directions for locally-connected devices: Incoming audio is converted to 48 kHz, and outgoing audio is converted from 48 kHz to match the sample rate required by the destination device.

Remote (networked) Dante hardware devices must be set to 48 kHz to be supported by Dante Via.

<span id="page-13-3"></span>For software applications, sample rate conversion is performed automatically by the operating system.

## Sample Bit Depth

<span id="page-13-4"></span>Dante Via's native bit depth is 24-bit – however, Dante Via converts incoming audio to 24-bit automatically.

# Software Channel Support

Dante Via supports 16 x 16 channels for ASIO and Core Audio software applications and 2 x 2 channels for WDM software applications.

## <span id="page-13-5"></span>Hardware Channel Support

Dante Via natively supports up to 32 x 32 channels for hardware devices (although more channels can be subscribed using Dante Controller).

## <span id="page-13-6"></span>Total Channel Support

Dante Via supports a total of 48 source channels and 48 destination channels. This means that you could theoretically run 24 stereo sources into 24 stereo destinations simultaneously, on a sufficiently-powerful computer.

However, audio mixes (including the 'all [applications](#page-38-6) mix') require their own additional channels, which deduct from the total supported source channel count.

On OS X, the stereo and 16 Channel Application Inputs occupy 2 and 16 source channels respectively.

Individual computer performance and tuning can affect the number of channels that are practically supported.

# <span id="page-14-0"></span>Application Support

The number of Dante Via interfaces to software applications is limited to 8 (due to the extra processing required for software connections). Similarly, audio mixes (including the all [applications](#page-38-6) mix) are limited to 8 simultaneous mixes.

# <span id="page-14-1"></span>Minimum System Requirements

- 64-bit OS X 10.9.5, 10.10.5 or 10.11
- <span id="page-14-2"></span>■ 64-bit Windows 7 (SP1), Windows 8.1 or Windows 10
- <span id="page-14-3"></span>■ Intel or AMD Quad-core CPU or above
- $\blacksquare$  4 GB RAM
- 1 GB storage
- 1Gbps wired network interface / adaptor (Wi-Fi is not supported)
- 1Gbps network switch
- Active Internet connection \*

\* Dante Via regularly connects to the Audinate licensing server to validate its license and refresh its activation. See Licensing and [Activation](#page-20-0) for more information.

Important: Device drivers for all installed and locally-connected audio-capable devices must be up to date, and any residual legacy device drivers must be fully removed.

# <span id="page-15-0"></span>**Concepts**

# <span id="page-15-1"></span>Sources and Destinations

# <span id="page-15-2"></span>What is a 'source'?

In Dante Via, a source is any hardware device or software application that can add audio to the computer / network system.

Sources can be physically in the computer, connected to the computer, or connected to the Dante network.

Hardware sources (devices) include:

- nternal (built-in) soundcards
- External (e.g. USB or FireWire) soundcards
- nternal and external microphones
- **D** USB headsets
- Video cameras with built-in microphones
- Dante audio devices (such as mixing consoles)
- Hardware synthesizers, and other electronic instruments
- Any Dante Via-installed computers on the Dante network
- <sup>n</sup> 'System audio' (the internal audio mix that the computer would usually play to the speakers)

Software sources (applications) include:

- $\blacksquare$  iTunes<sup>®</sup>
- **s** Skype®
- **Digital Audio Workstations (Cubase**<sup>®</sup>, Pro Tools<sup>®</sup>, GarageBand<sup>®</sup> etc.)
- **n** Media players (VLC<sup>®</sup>, Spotify<sup>®</sup>)
- Web browsers
- Any other software applications that produce audio (such as games, PowerPoint®, email clients etc.)

Devices and applications that can add audio to the system and receive audio from the system are both sources and receivers, so they appear in both lists.

Q: Why is a microphone a 'source' and not a 'destination'? A: Microphones receive audio from the physical environment, but not from the computer / network system; they add audio to the system, which is why they are sources.

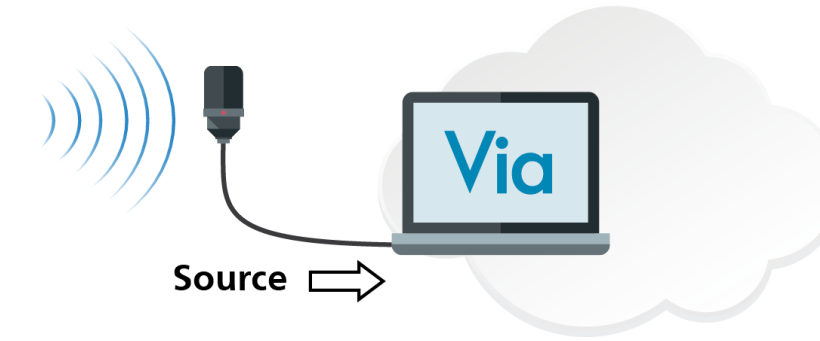

# <span id="page-16-0"></span>What is a 'destination'?

In Dante Via, a destination is any hardware device or software application that can receive audio from the computer / network system.

Destinations can be physically in the computer, connected to the computer, or connected to the Dante network.

Hardware destinations (devices) include:

- **n** Loudspeakers
- n Internal (built-in) soundcards
- External (e.g. USB or FireWire) soundcards
- Computer monitors with built-in speakers
- **D** USB headsets
- Dante audio devices (such as mixing consoles)
- <sup>n</sup> Any Dante Via-installed computers on the Dante network

Software destinations (applications) include:

- Digital Audio Workstations (Cubase, Pro Tools, GarageBand etc.)
- Other audio recording applications
- **n** Skype

Devices and applications that can receive audio from the system and add audio to the system are both destinations and sources, so they appear in both lists.

Q: Why is a loudspeaker a 'destination' and not a 'source'? A: Loudspeakers add audio to the physical environment, but not to the computer / network system; they receive audio from the system, which is why they are destinations.

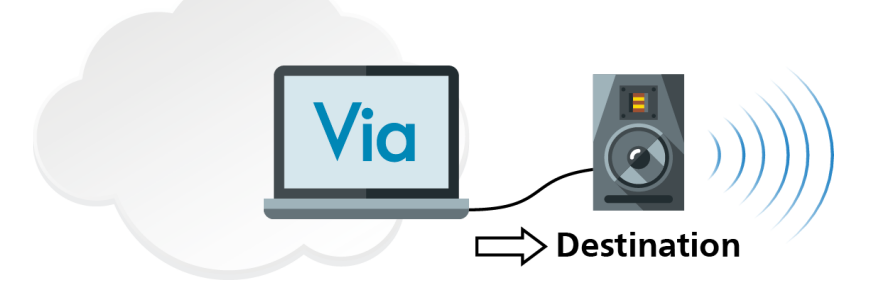

# <span id="page-17-0"></span>Devices and Applications

# <span id="page-17-1"></span>Local Audio Devices

Local Audio Devices are audio-capable hardware devices that are local to your computer - i.e. they are either internal, or directly physically connected to your computer.

Examples include:

- Internal (built-in) soundcards (referred to as 'Built-in Output' in OS X)
- External (e.g. USB or FireWire) soundcards
- n Internal and external microphones
- **D** USB headsets
- **n** Desktop computer speakers
- <span id="page-17-2"></span>**n** Computer monitors with built-in speakers

# Local ASIO Audio Devices

### (Windows only)

Local ASIO Audio Devices are hardware devices (typically audio interfaces) with ASIO drivers. Note that these devices may also have WDM drivers, in which case they will also appear in Local Audio Devices, often under a different name.

<span id="page-17-3"></span>Requires that 'Show ASIO compatible devices' is checked in the general [preferences.](#page-24-0)

# Via Devices

Via Devices are other computers on your local area network on which Dante Via is installed and running.

Via Device names are taken from the host computer name.

If they have sources or destinations for which 'Enable Dante' is active, those resources will appear under the device name.

### <span id="page-17-4"></span>Dante Devices

Dante Devices are Dante-enabled hardware devices (such as mixing consoles and amplifiers) that are connected to your local area network.

Dante Devices must be set to 48 kHz sample rate in order to appear in the Dante Via user interface.

<span id="page-18-0"></span>To 'push' audio to Dante Devices, you must configure the routing in Dante Controller.

## Local Applications

Local Applications are audio-capable software applications, such as:

- $\blacksquare$  iTunes
- **n** Skype
- Digital Audio Workstations (Cubase, Pro Tools, GarageBand etc.)
- Web browsers
- <span id="page-18-1"></span><sup>n</sup> Other software applications that produce audio (such as games, PowerPoint, email clients etc.)

### Channel Support

Dante Via supports 16 channels for individual ASIO and Core Audio software applications and 2 channels for WDM software applications. The number of applications that can be simultaneously supported is determined by the [channel](#page-12-0) support and the computer specifications.

### <span id="page-18-2"></span>Application Visibility

It is recommended that you start audio applications after starting Dante Via.

#### <span id="page-18-5"></span>OS X

In OS X, software applications do not appear in the Destinations list. To send sources to software applications in OS X, you must send them to the Stereo Application Input or the 16 Channel Application Input, and then configure the application to use Dante Via as the recording / input interface.

Software applications will not appear in the Local Applications list until they are playing audio.

#### Windows

In Windows, software applications will not appear in either of the Local Applications lists (sources or destinations) until they are either playing audio (sources) or recording audio (destinations).

Note: It may also be necessary to select Dante Via as the input and/or output device in the application itself.

If when you start Dante Via a running audio application is not visible in the Dante Via UI, quit and then restart the audio application. You may also have to play or record audio using the application before it appears in Dante Via.

## <span id="page-18-4"></span><span id="page-18-3"></span>ASIO Devices

### About Audio Interface Drivers

Hardware audio interfaces (such as Focusrite Scarlett, M-Audio M-Track and PreSonus AudioBox) require drivers to enable communication between the device and the computer to which they are connected. Drivers are small software programs that typically have to be specifically installed on the computer before the device can be used (some devices however use 'default' operating system drivers).

<span id="page-18-7"></span>Typically, audio interfaces come with drivers for Mac OS X and Windows.

<span id="page-18-6"></span>For Mac OS X, drivers are written for 'Core Audio', which is the native audio infrastructure in OS X.

For Windows, drivers are typically written for WDM (Windows Driver Model) and/or ASIO (Audio Stream Input/Output). WDM is the standard model for most varieties of Windows drivers, and provides a controlled, traditional route into and out of the computer hardware. ASIO is a more 'direct' audio driver protocol that bypasses some of the Windows software layers, enabling lower latencies. You could think of WDM as walking in through the main entrance and taking the elevator to your floor, and ASIO as abseiling straight in through the window, from a helicopter.

Prior to version 1.1, Dante Via supported only WDM drivers for Windows. This meant that audio interfaces appeared in Dante Via in their WDM guises. Some audio interfaces, for example, might support 8 or 16 hardware channels of audio, but the WDM driver was only written for 2 channels – so the device would appear in Dante Via as a 2-channel device, and you could only route 2 channels of audio through it using WDM.

From version 1.1, Dante Via also supports ASIO drivers. This means that some ASIO-compatible devices will now present more channels to Dante Via, and you can also enjoy the lower latencies provided by ASIO drivers, where they are available.

ASIO devices are indicated by this icon:

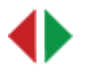

Note: The increased channel support for audio interfaces can increase the likelihood of resource limit problems (see [Insufficient](#page-52-0) Resources).

### <span id="page-19-0"></span>Audio Interfaces with Both Types of Driver

Some Windows drivers for audio interfaces will install a WDM and an ASIO driver. The WDM driver will usually be used by 'consumer-level' audio-enabled software (such as Skype), and the ASIO driver will usually be used by professional audio software (such as Nuendo).

<span id="page-19-1"></span>Dante Via can detect both drivers – the 'Show ASIO compatible audio devices' option in the general preferences determines which driver types are displayed in the user interface. When the option is selected, audio interfaces with WDM and ASIO drivers will appear as two separate sources, and two separate destinations (assuming the interface supports both input and output).

The actual device names may vary. For example, a Focusrite Scarlett 2i2 USB interface will appear in Audio Sources > Local Audio Devices as 'Line In Scarlett 2i2 USB', and in Audio Sources > Local ASIO Audio Devices as 'Focusrite USB 2.0 Audio Driver'. In Audio Destinations > Local Audio Devices it will appear as 'Line Out Scarlett 2i2 USB', and in Audio Destinations > Local ASIO Audio Devices as 'Focusrite USB 2.0 Audio Driver'.

Important: Some interfaces do not support use of the WDM and ASIO driver simultaneously, and may even become unstable if one driver is initialized while the other is active. For these interfaces, it is recommended that the active driver is fully 'disengaged', by removing all audio subscriptions to and from the active driver, before attempting to route audio using the other driver. It may also be necessary to power-cycle the hardware device. Also, some ASIO drivers do not report full and/or accurate information to Windows, and as such may require that the PC is rebooted if the driver stops responding.

# <span id="page-20-0"></span>The Dante Via Interface

# <span id="page-20-1"></span>Licensing and Activation

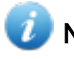

Note: Activation requires an active Internet connection.

To open the Activation panel in OS X, from the Dante Via menu, select 'Activation'.

To open the Activation panel in Windows, select  $\bullet$  > 'Activation'.

The Activation panel allows you to:

- <sup>n</sup> Purchase a Dante Via license
- Activate Dante Via using an existing license
- Start a trial activation
- <span id="page-20-2"></span>■ Deactivate an active installation of Dante Via

### Purchase

The 'Purchase' button will take you to the Audinate website, where you can purchase a Dante Via license.

You can view your Dante Via licenses at the 'My Products' page on www.audinate.com.

To access your Products page:

- 1. Log in to [www.audinate.com](https://www.audinate.com/).
- 2. Click 'My Account' at the top right of the page.
- <span id="page-20-3"></span>3. Click 'My Products'.

### Activate

The 'Activate' button allows you to log in to an existing www.audinate.com user account to activate an existing license, or enter a serial number that has been provided to you.

### <span id="page-20-4"></span>Start Trial

The 'Start Trial' button initiates a trial activation. You do not need an existing www.audinate.com user account to start a trial, you can create one as part of the process.

Trial activations last for 30 days, and are fully-functional. You can only use the trial option once per computer. When the trial period expires, to continue using Dante Via, you must purchase a full Dante Via license.

### <span id="page-20-5"></span>**Deactivate**

The 'Deactivate' button deactivates Dante Via for that computer, which allows you to reactivate Dante Via on a different computer (using the 'Activate' option).

### <span id="page-20-6"></span>Recovering a License

If you are unable to deactivate a Dante Via license because you cannot access the computer for which it was used, you can recover the license from the 'My Products' page on www.audinate.com.

To access your Products page:

- 1. Log in to [www.audinate.com](https://www.audinate.com/).
- 2. Click 'My Account' at the top right of the page.
- 3. Click 'My Products'.

<span id="page-21-0"></span>The license recovery information is in the 'My Dante Via Licenses' section.

### Using Dante Via Offline

Dante Via regularly connects to the Audinate licensing server to confirm the validity of its license, and to 'refresh' the activation. In the absence of an active Internet connection, it will remain operational for a maximum of 30 days, after which time it will automatically deactivate.

To ensure continuous operation, you must run Dante Via with an active Internet connection at least once every 30 days.

<span id="page-21-1"></span>Please contact Audinate sales if you need to run Dante Via offline for extended periods.

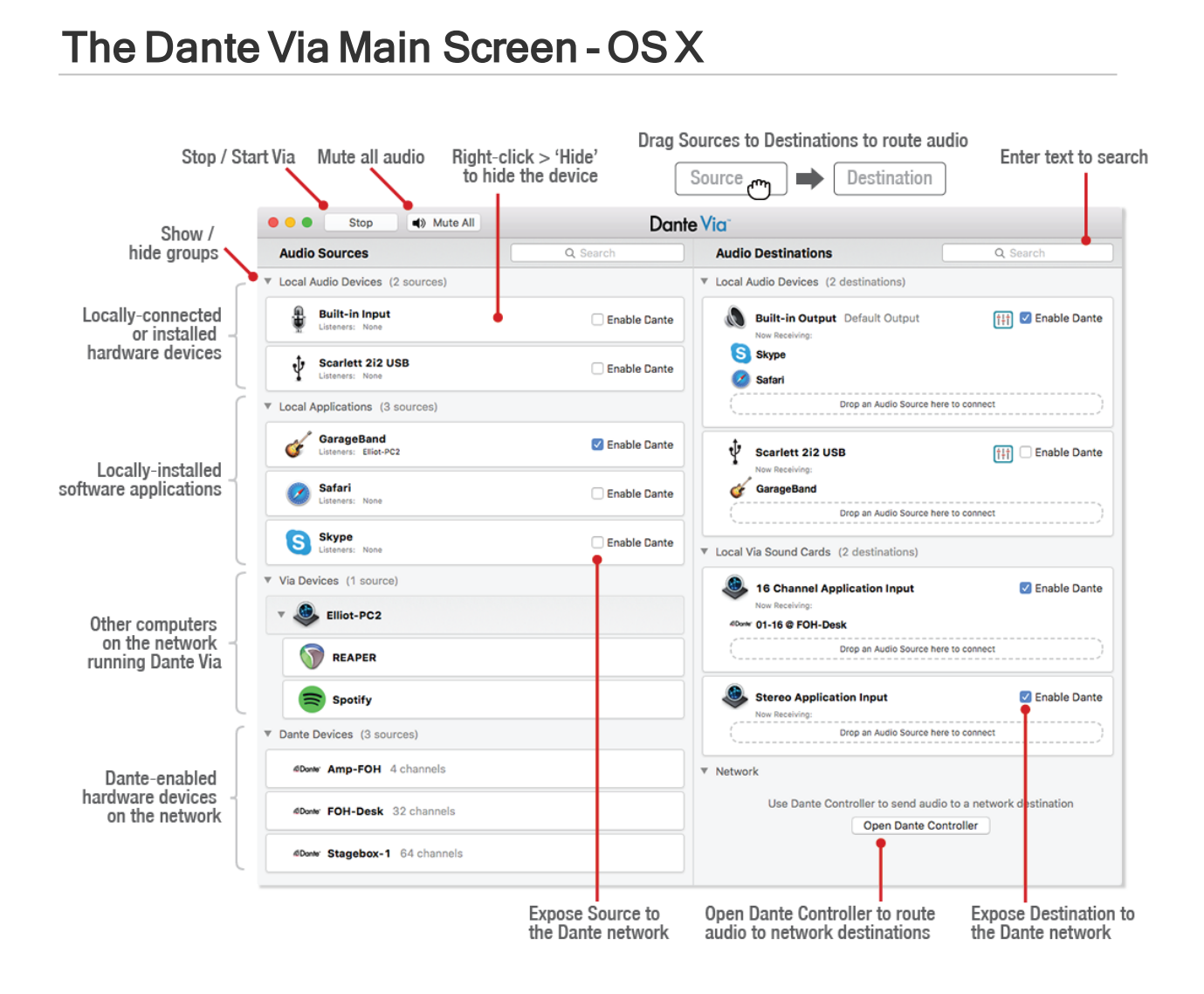

Copyright © 2016 Audinate Pty Ltd. All rights reserved.  $-22-$ 

# <span id="page-22-0"></span>The Dante Via Main Screen - Windows

![](_page_22_Figure_3.jpeg)

# <span id="page-23-0"></span>Volume Mixer

![](_page_23_Picture_339.jpeg)

The volume mixer is enabled for stereo destinations that are actively receiving one or more sources.

Open the volume mixer using the button at the top right of the destination panel:  $\frac{1}{1}$ 

The volume mixer includes a volume slider and a mute button for each source assigned to the destination. Drag the volume slider to change volume levels.

Volume and mute settings persist when the volume mixer is closed.

Note: The volume mixer is not supported for the all [applications](#page-39-3) mix or multichannel destinations.

Note: You cannot make changes in the main Dante Via UI while the volume mixer is open.

# <span id="page-23-1"></span>Searching for Resources

To search for a particular source or destination, type the first few letters of the resource name into the appropriate search field.

To clear the search, delete the text from the search field.

# <span id="page-24-0"></span>Preferences

# <span id="page-24-1"></span>General Preferences

![](_page_24_Picture_273.jpeg)

### <span id="page-24-2"></span>Stop / Start Dante Via

Use this button to turn the Dante Via 'engine' on or off.

When Dante Via is running, your computer will use Dante Via as the default audio interface (unless you have selected an alternative default device after installing Dante Via).

<span id="page-24-3"></span>When Dante Via is not running, your computer will revert to the previous default hardware audio interface.

### Default output device for applications mix

Use this menu to select the default local output device to which Dante Via will send newly-discovered application sources and the 'all [applications](#page-38-6) mix'.

The selected default device is identified with the text 'Default Device' in the Destinations column.

### <span id="page-25-0"></span>Default input device for recording applications (Windows only)

Use this menu to select the default local input device which Dante Via will assign to newly-discovered application destinations.

### <span id="page-25-1"></span>Show hidden audio devices

<span id="page-25-2"></span>Reveals devices that have been hidden. To hide a device, right-click it and select 'Hide'.

### Show ASIO compatible audio devices

Scans for ASIO-compatible audio devices and displays them in the sources and destinations panels. Use the Rescan button to find recently-connected devices.

Important: Use with caution - ASIO audio drivers vary greatly from product to product, and their use may result in inconsistent behavior and system instability. If you experience crashes or similar issues when using ASIO drivers, it is recommended that you disable this feature. [Click](#page-18-3) here for more information.

### <span id="page-25-3"></span>Automatically check for updates

When selected, Dante Via will go online periodically to check if there is a new version available for download on the Audinate web server. Requires an active Internet connection.

### <span id="page-25-4"></span>Clear Configuration (Windows only)

Clears all audio routing, permissions and preferences. Requires administrator privileges for the computer. If Dante Via becomes unstable, this function can be used to reset it.

# <span id="page-26-0"></span>Privacy Preferences

![](_page_26_Picture_418.jpeg)

### <span id="page-26-1"></span>Make new applications available on the network automatically

When selected, software applications that are started in future will be automatically Dante-enabled (exposed to the network). Permission will still be required for new connections (based on the above settings).

<span id="page-26-2"></span>When not selected, software applications that are started in the future will not be Dante-enabled by default.

### Make new audio devices available on the network automatically

When selected, audio devices that are started in future will be automatically Dante-enabled (exposed to the network). Permission will still be required for new connections (based on the above settings).

<span id="page-26-3"></span>When not selected, audio devices that are started in the future will not be Dante-enabled by default.

### Network devices require my permission ...

If selected, when any user first tries to connect to one of your sources, you will be presented with a pop-up dialogue asking you to allow or deny the connection (see Privacy and [Permissions](#page-41-2) for more information).

If not selected, any user can connect to and receive audio from any of your Dante-enabled sources at any time, without your permission.

Important: Be very careful with this option. Audinate accepts no responsibility for privacy issues that result from the use of this option.

#### <span id="page-27-0"></span>Clear Permissions

Revokes all previously granted permissions. When clicked, any new connections to any of your sources will require your permission, and any existing connections will require permission to be re-granted.

### <span id="page-27-1"></span>Network Preferences

![](_page_27_Picture_260.jpeg)

### <span id="page-27-3"></span><span id="page-27-2"></span>Network Interface

 $\mathbf{I}$ 

Use the Network Interface menu to select the physical Ethernet interface that Dante Via will use to connect to the local area network.

Note: The network interface used by Dante Via can be changed by other Dante applications, such as Dante Controller and Dante Virtual Soundcard.

# <span id="page-28-0"></span>Performance Preferences (Windows only)

![](_page_28_Picture_326.jpeg)

### <span id="page-28-1"></span>Performance Optimization

Use this control to optimize Dante Via for your computer.

- **n** Low: Use this setting if you are experiencing audio drop-outs or distortion.
- <sup>n</sup> Default: This setting is suitable for most standard-use computers.
- <sup>n</sup> High: Use this setting if you have a computer which is specifically tuned for audio and you require the lowest possible latency. If this setting causes audio problems, revert to default.

### <span id="page-28-2"></span>Performance Tracing

The Performance Tracer collects anonymous information about how Dante Via performs on your computer. You should only use this feature if you have been asked to by Audinate Technical Support.

### <span id="page-28-4"></span><span id="page-28-3"></span>Protected Media

Dante Via disables the Windows [protected](https://msdn.microsoft.com/en-us/library/windows/desktop/aa376846(v=vs.85).aspx) media path  $\mathbb{Z}^n$  when it is installed. The protected media path creates a secure environment for DRM (Digital Rights Management) content.

<span id="page-29-1"></span>Use this control to enable protected media support for applications that require it (for example, video streaming apps such as the Netflix® Windows app). You must run Dante Via as an administrator in order to enable / disable protected media path.

See this [troubleshooting](#page-50-0) topic for more information.

Note: Enabling the protected media path prevents the discovery of WDM applications. ASIO applications are unaffected.

# <span id="page-29-0"></span>Locking Preferences

![](_page_29_Picture_373.jpeg)

Use the Locking tab to lock and unlock Dante Via.

Locking Dante Via prevents accidental changes to audio routing, and prevents remote users from changing the routing configuration with Dante Controller.

When Dante Via is locked, the main UI becomes read-only – however, the Mute All button, Stop / Start button and main menus are still enabled. In the preferences, all controls are disabled except the 'check for updates' controls, the performance tracing feature and the Unlock button.

You can lock and unlock Dante Via locally using the UI, or remotely using Dante Controller.

#### Dante Via

To lock Dante Via using the UI:

- 1. Navigate to the main menu > Preferences.
- 2. Select the Locking tab.
- 3. In the PIN field, enter a 4-digit PIN.
- 4. In the Confirm PIN field, enter the same PIN.
- 5. Click Lock.

A lock icon is displayed in the main UI which can be used to open the preferences at the Locking tab.

To unlock Dante Via using the UI:

- 1. Click the lock icon, or go to the main menu > Preferences and select the Locking tab.
- 2. Click Unlock.

For information about using Dante Controller to lock and unlock Dante Via, see the Dante [Controller](http://dev.audinate.com/GA/dante-controller/userguide/webhelp/) user [guide.](http://dev.audinate.com/GA/dante-controller/userguide/webhelp/)

# <span id="page-31-0"></span>Using Dante Via

# <span id="page-31-1"></span>Configuring Your Computer

When Dante Via is running, your computer will automatically switch to using Dante Via as the default audio 'device'. When Dante Via is not running, your computer will revert back to the audio device that was set as default in your operating system before Dante Via was installed (for example, the built-in soundcard).

If Dante Via is not the default audio device for your computer, the following icon will be displayed:

![](_page_31_Picture_6.jpeg)

If you see this icon, in order to use Dante Via for audio, you will need to manually set Dante Via as the default audio device for your computer. Once set, your computer will remember the setting, and use Dante Via whenever it is running.

# <span id="page-31-2"></span>Manually Setting Dante Via as the Default Audio Interface

If your computer does not automatically switch to using Dante Via as the default audio device, you can configure it manually.

### <span id="page-31-3"></span>OS X

- 1. Open the System Preferences.
- 2. Click Sound.
- 3. In the Output tab, select Dante Via.
- 4. In the Input tab, select Dante Via.
- <span id="page-31-4"></span>5. Close the Sound preferences dialogue.

### **Windows**

- 1. Open the Windows Control Panel.
- 2. Select Hardware and Sound.
- 3. Under 'Sound', click Manage audio devices.
- 4. In the Playback tab, select Dante Via Transmit and click 'Set Default' (or right-click > Set as Default Device).
- 5. In the Receive tab, select Dante Via Receive and click 'Set Default' (or right-click > Set as Default Device).
- <span id="page-31-5"></span>6. Click OK.

## Will my audio routing change when I install Dante Via?

When it is first run, Dante Via will send your system sounds (operating system error sounds, email notifications etc.) and also any running audio-capable software applications that it finds to the [default](#page-38-6) output [device](#page-38-6), which is typically the device you were using for audio before you installed Dante Via - so for most systems, you should notice no immediate change in your audio routing setup when you install and run Dante Via.

You can change the default output device in the general [preferences](#page-24-0). It will also send newly-discovered software applications to that device.

# <span id="page-32-0"></span>Network Connection

Dante Via requires that your computer is physically connected to an Ethernet network (Wi-Fi is not supported).

If your computer is not physically connected to an Ethernet network, Dante Via will display the following icon in the user interface:  $\frac{1}{\sqrt{1-\frac{1}{2}}}$ 

### <span id="page-32-1"></span>Multiple network connections

To prevent audio transport problems, you should only have ONE active wired network connection to your Dante network while Dante Via is running.

If Dante Via detects more than one active wired connection to your Dante network, it will display the following icon:

<span id="page-32-2"></span>Hover over the icon for more information.

## <span id="page-32-7"></span>Troubleshooting Volume Issues

If Dante Via is running and set as the default device, but you cannot hear audio, it may be because Dante Via is muted or turned down in the computer's audio preferences.

To open the audio mixer in Windows, click the speaker icon in your system tray and select 'Mixer'.

<span id="page-32-3"></span>To adjust volume controls in OS X, open System Preferences and click Sound.

# Switching Computer Accounts

Important: Switching computer accounts (logging off and logging back onto the computer as a different user) will not necessarily reset audio routing for that computer (behavior will vary between operating systems).

This means that another user logging onto your computer may have audio routing in place that they are not aware of. On shared computers, you should always clear your audio routing before logging off, to prevent privacy issues for other users.

# <span id="page-32-4"></span>Stopping and Starting Dante Via

To stop or restart Dante Via, use the button at the top of the main user interface, or the button in the General tab of the [Preferences](#page-24-0) window.

# <span id="page-32-5"></span>Connecting Sources to Destinations

# <span id="page-32-6"></span>Connecting Sources to 'Idle' Destinations

Idle destinations are destinations that are not currently receiving any source.

They show no sources in the 'Now Receiving' field:

![](_page_33_Picture_346.jpeg)

<span id="page-33-3"></span>To send a source to an idle destination, simply drag the source onto the destination. This creates a 'subscription'.

<span id="page-33-2"></span>The source will appear in the 'Now Receiving' field for the destination.

In the example below, the [default](#page-38-6) device (a USB headset) is receiving audio from ('subscribed to') the Skype application.

![](_page_33_Picture_347.jpeg)

**A** Note: Sources can be sent to multiple destinations.

# <span id="page-33-0"></span>Connecting Sources to 'Subscribed' Destinations

Subscribed destinations are destinations which are actively receiving one or more sources.

When you drag a source to a subscribed destination, the available subscription options depend on whether the source is stereo (2 channels) or multichannel (more than 2 channels). Consumer-level audio applications and devices are often stereo, and professional audio applications and devices are often multichannel.

### <span id="page-33-1"></span>Stereo Destinations

When you drag a source to a stereo subscribed destination, you can 'Add Source to Mix', or 'Replace Mix with Source'.

![](_page_34_Picture_286.jpeg)

### <span id="page-34-0"></span>Add Source to Mix

When you 'Add Source to Mix', the source will be added to the source that was already playing, automatically creating a mix.

In the example below, the default device is receiving an audio mix of Skype and Chrome (visually indicated by the vertical arrangement of the sources).

![](_page_34_Picture_287.jpeg)

Use the [volume](#page-23-0) mixer to adjust the volumes of the individual sources.

<span id="page-34-1"></span> $\blacktriangleright$  How this subscription appears in Dante Controller

#### Replace Mix with Source

When you 'Replace Mix with Source', the new source will fully replace whatever was previously playing to that destination.

### <span id="page-34-2"></span>Multichannel Destinations

When you drag a source to a multichannel subscribed destination, you can 'Append Source to Destination channels', or 'Replace existing subscription'.

![](_page_35_Picture_407.jpeg)

### <span id="page-35-0"></span>Append Source to Destination Channels

When you 'Append Source to Destination channels [x]', the new source's channels will be appended to the channels that are already playing to that destination. The channel numbers displayed in the 'Append Source...' field are the destination channels that will be subscribed to the new source.

For example, if a PCIe card destination is receiving 8 channels of Reaper, and you drag a 2-channel hardware soundcard to the 'Append Source...' field, channels 1-8 of the PCIe card will remain subscribed to Reaper, and channels 9 and 10 of the PCIe card will be subscribed to the hardware soundcard.

![](_page_35_Figure_6.jpeg)

Any further sources subscribed to the destination in this way will be appended after the most recentlyadded source. If the destination does not have enough free channels to fully accommodate the new source (for example, if the source has eight channels but there are only four destination channels free), as many channels as possible will be subscribed.

For multichannel subscriptions, the sources are displayed horizontally:

![](_page_36_Picture_360.jpeg)

Hover over a source to display the source name.

 $\blacktriangleright$  How this subscription appears in Dante Controller

Note: You cannot remove individual sources from a multichannel subscription using Dante Via - you must remove all sources simultaneously. You can however use Dante Controller to make specific adjustments to channel subscriptions.

#### <span id="page-36-0"></span>Replace Existing Subscription with Source

When you 'Replace existing subscription with Source', the new source will fully replace whatever was previously playing to that destination.

### <span id="page-36-3"></span><span id="page-36-1"></span>Inactive Sources

If a source is assigned to a destination but is not running (for example, if the application was closed, or the device disconnected) it will appear grayed out, in italic font:

Default Device Now Receiving:

Google Chrome

<span id="page-36-2"></span>When the source is restarted, it will resume playing audio to the destination.

# Removing Sources from Destinations

To remove a source from a destination, hover over the source icon in the 'Now receiving' area for the destination, and click the red  $x$  icon.

![](_page_37_Picture_483.jpeg)

# <span id="page-37-0"></span>Muting Sources in the All Applications Mix

If no sources have been specifically sent to the default device (or when previous sources have been removed), it plays the all [applications](#page-38-6) mix.

When the all applications mix is playing to the default device, sources cannot be removed, they can only be muted.

To mute sources in the all applications mix, hover over the source icon in the 'Now receiving' area for the default output destination, and click the speaker icon.

To un-mute a source, click the speaker icon again.

![](_page_37_Picture_484.jpeg)

# <span id="page-37-1"></span>Removing Listeners from your Sources

Listeners are other network users who have routed one of your shared sources to one of their destinations.

There are 3 ways to remove a listener from one of your sources:

- <sup>n</sup> Disable the 'Enable Dante' control for the source this takes it off the Dante network.
- <span id="page-37-2"></span><sup>n</sup> Use Dante Controller to unsubscribe the receiver from your source.
- **n** Click 'Clear Permissions' in the Privacy [Preferences](#page-26-0) (this revokes all previously-granted permissions).

**A** Note: Using the first two methods, the listener will be able to reconnect to the source (assuming it is back on the network) without your permission, unless you revoke their permission using the 'Clear Permissions' button in the privacy preferences.

# <span id="page-38-0"></span>Sending Audio to Software Applications

<span id="page-38-1"></span>Dante Via supports up to 16 channels of audio for software applications.

# In OS X

<span id="page-38-8"></span>In OS X, software destinations, such as recording applications, aren't ever visible in the Dante Via UI.

To send sources to software applications in OS X, you must send them to the Stereo Application Input, or the 16 Channel Application Input, and then configure the application to use 'Dante Via Stereo' or 'Dante Via 16 Channel' as the recording / input interface.

<span id="page-38-7"></span>With 'Enable Dante' selected, the application inputs present as receive and transmit channels (named 'Stereo Application Input' and '16 Ch Application Input') in Dante Controller.

Note: The Stereo Application Input transmit channels visible in Dante Controller are used to provide the 'all running applications mix' (including system sounds) to the default output. The all running applications mix can be filtered by muting individual applications.

The receive channels will show a subscription present if a source is playing to one of the application inputs (but the source itself will not necessarily appear as transmit channels).

# <span id="page-38-2"></span>In Windows

In Windows, sources can be sent directly to software destinations, by dragging and dropping the source onto the destination. You can also use Dante Controller to directly subscribe a destination to a source. See Software [Application](#page-40-0) Visibility for information about application visibility in Dante Via.

# <span id="page-38-3"></span>Built-in Inputs and Outputs

# <span id="page-38-9"></span><span id="page-38-4"></span>In OS X

In OS X, the 'Built-in Input' in the Sources list is typically the standard microphone jack built into the computer case.

<span id="page-38-10"></span><span id="page-38-5"></span>The 'Built-in Output' in the Destinations list is typically the standard headphone jack built into the case.

## In Windows

In Windows, hardware soundcards that are installed in the computer are referred to by their brand or model names. For example, if you have a Realtek® digital soundcard installed in your computer, it may appear as 'Realtek Digital Input' in the Sources list, and as 'Realtek Digital Output' in the Destinations list.

# <span id="page-38-6"></span>Default Devices

Default Devices are set in the General tab of the [Preferences](#page-24-0) panel.

# <span id="page-39-0"></span>Default Output Device

The Default Output Device is the local hardware device to which Dante Via will by default send all stereo audio applications (and in the case of Windows, any multichannel applications that are configured to use WDM drivers) assuming no other sources have been specifically sent to that device.

The mix of sources that plays to the default output device is called the 'all [applications](#page-39-3) mix'.

Sending any source to the default output device will fully replace the all applications mix.

Note: When Dante Via is first run, it sets its default output device to the device that is set as default in your operating system audio settings.

### <span id="page-39-1"></span>System Sounds

Dante Via will also send your system sounds to the default output device, as part of the all applications mix (assuming no other sources have been specifically sent to that device).

System sounds includes audio such as operating system event notifications, and email client notifications.

The system sounds mix is identified by a speaker icon in Windows  $\bigcirc$  or the Finder icon in OS X

If you set your default output device to 'None', the system sounds will not play to any destinations.

## <span id="page-39-2"></span>Default Input Device (Windows only)

In Windows, you can also set a default input device.

The Default Input Device is the local hardware device which Dante Via will assign to all stereo 'recording applications' (i.e. software applications that can receive audio).

When Dante Via is first run, it sets its default input device to the device that is set as default in your Windows audio settings.

### <span id="page-39-3"></span>All Applications Mix

The 'all applications mix' is a mix created automatically by Dante Via containing all software applications (except for ASIO applications in Windows). The all applications mix is automatically sent to the default output device.

If a specific source is sent to the default output device instead, it fully replaces the all applications mix. If that source is then removed, the default output device reverts back to playing the all applications mix.

To mute individual sources in the all applications mix:

- 1. In the default output device destination, hover over the source you want to mute.
- 2. Click the mute icon.

![](_page_39_Picture_22.jpeg)

Note: The [volume](#page-23-0) mixer is not enabled for the all applications mix.

Note: You can tell if a destination is playing the all applications mix by the presence of the system sounds icon.

# <span id="page-40-0"></span>Software Application Visibility

# <span id="page-40-1"></span>Windows

In Windows, software applications will not initially appear in the Local Applications areas until they are either actively playing audio (sources), or actively recording or receiving audio (destinations). Once they have been discovered, they will appear whenever they are running.

Some applications (such as Skype) may also require that you select Dante Via as the default device(s) before they appear in Dante Via.

![](_page_40_Picture_6.jpeg)

If when you start Dante Via a running audio application is not visible in the Dante Via UI, quit and then restart the audio application. You may also have to play or record audio using the application before it appears in Dante Via.

# <span id="page-40-2"></span>OS X

In OS X, software applications must be actively playing to be initially discovered by Dante Via. Once they have been discovered, they will appear whenever they are running.

# <span id="page-40-3"></span>Exposing Sources and Destinations to the Dante network

To expose a source or destination to the Dante network, click the 'Enable Dante' control (a slider in Windows, and a checkbox in OS X).

Note: Enabling Dante uses [resources](#page-52-0).

# <span id="page-40-4"></span>Exposing Sources

When you expose a source to the Dante network, other Dante Via users on the network can send the audio to their own destinations, using Dante Via, or Dante Controller (see Using Dante [Controller](#page-41-1) to Route [Audio](#page-41-1)).

<span id="page-40-5"></span>Note: A Dante Via resource must be set to 'Enable Dante' in order for it to appear in Dante Controller. Dante Via resources appear nested under the host computer name in Dante Controller.

When a user first tries to connect to one of your sources, you will be presented with a pop-up dialogue asking you to allow or deny the connection.

See Privacy and [Permissions](#page-41-2) for more information.

When a destination successfully connects to one of your sources, it appears in the 'Listeners' field for the source. To stop the destination listening to your source, disable 'Enable Dante'.

# <span id="page-41-0"></span>Exposing Destinations

Exposing a destination to the Dante network allows you to send audio to it from a network source.

A network source can be:

- An application or audio device installed on another computer running Dante Via
- A physical device connected to a computer running Dante Via
- A remote Dante-enabled device

Note: Connecting a network source to one of your destinations will automatically expose the destination to the Dante network.

### <span id="page-41-1"></span>Using Dante Controller to Route Audio

All sources and destinations that are exposed to the Dante network become visible in Dante Controller.

Remote Dante-enabled devices (i.e. devices connected to a network switch, but not to a computer) appear as discrete devices, whereas software applications and audio-capable hardware peripherals appear as transmit and/or receive channels for the computer that they are installed on or connected to.

Routing audio between Dante Via resources in Dante Controller is done in the same way as audio routing for Dante-enabled devices. See the Dante Controller user guide for more information.

<span id="page-41-3"></span>To launch Dante Controller from the Dante Via user interface, click the 'Open Dante Controller' button in the Network section.

#### ▲ Network

To send audio to a network destination, you must use Dante Controller

Open Dante Controller

# <span id="page-41-2"></span>Privacy and Permissions

By default, Dante Via will not allow another users to connect to one of your Dante-enabled sources without your permission. When another user first tries to connect to one of your sources, you'll be presented with an 'Access Control Request' pop-up dialog asking you to allow or deny the connection.

![](_page_42_Picture_594.jpeg)

- <sup>n</sup> If you click 'Allow', the connection will be completed, and the user will receive audio from your source.
- <sup>n</sup> If you click 'Don't Allow', the connection will be rejected, and the user will not receive any audio from your source.

Permissions are persistent across sessions: If you allow a connection for any user, they will be able to connect to the same source as many times as they like, even if Dante Via and/or either computer is stopped and restarted.

To revoke all existing permissions, go to Preferences > Privacy, and click 'Clear Permissions'. This will mean that any new connections (even previously allowed connections) will require your permission, and any existing connections will require permission to be re-granted.

# <span id="page-42-0"></span>Mute All

Click the Mute All button to mute audio from all your sources, and mute audio to all your receivers.

![](_page_42_Picture_9.jpeg)

<span id="page-42-1"></span>Click it again to un-mute all audio.

# Channel Mapping

Most consumer audio applications are stereo, with two channels of audio – left and right. When Dante Via pipes audio between applications, by default it connects left outputs to left inputs, and right outputs to right inputs.

For applications and hardware devices with more than two channels, Dante Via connects channels sequentially - 1 to 1, 2 to 2, 3 to 3 and so on. More specific channel routing can then be done using Dante Controller if required.

In Windows, multichannel WDM devices may present as groups of stereo pairs - for example, a WDM soundcard that presents 8 channels to Windows will typically appear in Dante Via as 4 stereo pairs.

Example

# <span id="page-43-0"></span>Audio Format

<span id="page-43-3"></span>Dante Via's native audio format is 24-bit audio at 48 kHz sample rate.

For locally-connected devices, Dante Via converts incoming audio 48 kHz, and converts outgoing audio to match the sample rate required by the destination device.

To be supported by Dante Via, networked Dante-enabled hardware devices must be set to 48 kHz (with no sample rate pull-up).

# <span id="page-43-1"></span>**Latency**

Dante Via's base latency is ~10 milliseconds.

However, auxiliary devices such as locally-connected USB peripherals may also introduce their own latency.

<span id="page-43-2"></span>For more information about latency, see the Dante Controller user guide.

# Dante Virtual Soundcard

Dante Via and Dante Virtual Soundcard cannot be used at the same time.

To use Dante Virtual Soundcard, you must first [stop Dante](#page-32-4) Via, and vice-versa.

# <span id="page-44-0"></span>**Troubleshooting**

# <span id="page-44-1"></span>Licensing and Activation

# <span id="page-44-2"></span>I don't have a license key

Usually, you shouldn't need a license key – if you bought Dante Via through the Audinate website (www.audinate.com), you can activate Dante Via using your audinate.com registered email address and password.

When you first start the application, just click 'Log in with Audinate.com account' and then enter your audinate.com credentials.

If you didn't buy Dante Via through the Audinate website, you should have been provided with a license key by your supplier.

# <span id="page-44-3"></span>I activated Dante Via but the user interface is empty

![](_page_44_Picture_9.jpeg)

This usually indicates that Dante Via is not activated. Use the Activation panel to activate Dante Via.

- $\blacksquare$  To open the Activation panel in Windows, click the gear icon  $\clubsuit$  to open the main menu, and select Activation.
- $\blacksquare$  To open the Activation panel in OS X, go to the Dante Via menu > Activation.

If Dante Via is activated but the user interface is still empty, double-check that Dante Via is actually running. When it is running, there will be a button at the top of the user interface labeled 'Stop'. If it's labeled 'Start', Dante Via is not currently running. You can also check in the general preferences.

# <span id="page-44-6"></span><span id="page-44-4"></span>Dante Via won't run (Windows)

Dante Via requires Microsoft .NET framework v4.5.1 or above - check if you have the [required](https://support.microsoft.com/en-us/kb/318785) version, and update it if required (you can use Windows Update to update your .NET version).

# <span id="page-44-5"></span>Audio Problems - First Things to Check

- <sup>n</sup> Check that Dante Via is actually running. When it is running, there will be a button at the top of the user interface labeled 'Stop'. And yes you've guessed it - if it's labeled 'Start', Dante Via is not currently running. You can also check in the general preferences.
- <sup>n</sup> Check that Dante Via is selected as the default device (and in Windows, also as the default communication device) in your operating system's audio settings ('Playback devices' and 'Recording devices' in Windows, and 'Sound Preferences' in OS X).
- Check that the Dante Via volume in the Volume Mixer (Windows) or the Sound Preferences (OS X) is not turned right down.
- <sup>n</sup> Check that your default output device (set in the Dante Via General Preferences) is capable of producing audio, and its volume is not turned right down or muted.

![](_page_45_Picture_4.jpeg)

# <span id="page-45-0"></span>Sources Not Appearing

### <span id="page-45-1"></span>**General**

Are you sure what you're looking for is a source, and not a destination? Look for it in the Destinations panel.

Sources produce audio - they add audio to the computer / Dante network. Destinations receive audio from the computer / Dante network. Some devices and applications are sources and also destinations. [More](#page-15-0) [info](#page-15-0)

# <span id="page-45-2"></span>Locally-connected Hardware Sources (Local Audio Devices) Not Appearing

![](_page_45_Picture_482.jpeg)

### <span id="page-45-3"></span>Windows

Local hardware sources should appear as soon as they are connected to the computer.

### Troubleshooting steps

- 1. Make sure it's switched on!
- 2. Check the cable.
- 3. Physically disconnect and reconnect the device.
- 4. Make sure the latest drivers for the device are installed (usually can be downloaded from the manufacturer's website).
- 5. Make sure the device is properly enabled in Windows (Device Manager).
- 6. For USB devices, make sure the USB port is working (try connecting something else to it).
- 7. Try setting it to 48 kHz sample rate (the native sample rate for Dante Via).
- 8. In Windows Device Manager, scan for hardware changes (this may rediscover any malfunctioning USB devices).
- 9. As a last resort, unplug the device, uninstall the USB port (using Windows Device Manager), then restart your PC – this will discover and re-enable any uninstalled USB ports.

### <span id="page-46-0"></span>OS X

#### Troubleshooting steps

- 1. Make sure it's switched on.
- 2. Check the cable.
- 3. Physically disconnect and reconnect the device.
- 4. Make sure the latest drivers for the device are installed (usually can be downloaded from the manufacturer's website).
- 5. Make sure the device appears in Utilities > Audio MIDI Setup.
- 6. For USB devices, make sure the USB port is working (try connecting something else to it).
- <span id="page-46-1"></span>7. Try setting it to 48 kHz sample rate (the native sample rate for Dante Via).

# Software Sources (Local Applications) Not Appearing

![](_page_46_Picture_15.jpeg)

<span id="page-46-2"></span>Software sources will not usually appear in the Dante Via interface until they are actively playing audio.

### **Troubleshooting**

- 1. Play some audio using the application and check Via to see if it has appeared. If not: Close the audio application.
- 2. Stop Dante Via (using the 'Stop' button).
- 3. Close the Via application.
- 4. Re-open Dante Via.
- 5. Restart Dante Via.
- 6. Restart the audio application.
- <span id="page-46-3"></span>7. Play some audio in the audio application.

### Windows only: WDM applications not appearing

If Protected Media Path is enabled, WDM (Windows audio) applications do not appear in Dante Via. ASIO applications are unaffected.

# <span id="page-47-0"></span>Audio sources on other Dante Via-installed computers (Via Devices) Not Appearing

### <span id="page-47-1"></span>Windows and OS X

Audio sources on other Dante Via-installed computers appear under the host computer name, if they are shared ('Enable Dante' is selected) on the host computer.

If a computer appears in the Via Devices list, but there are no sources listed under it (and the arrow is pointing down and to the right **◢** there are currently no shared sources on that computer.

#### **Troubleshooting**

<span id="page-47-2"></span><sup>n</sup> Ask the owner of the host computer to 'Enable Dante' for the source.

## Networked Dante-enabled Hardware Sources (Dante Devices) Not Appearing

### <span id="page-47-3"></span>Windows and OS X

Dante devices (remote Dante devices that are not directly connected to a computer – such as mixing consoles and amplifiers) will only appear in Dante Via if they are set to 48 kHz sample rate (with no sample rate pull-up).

#### **Troubleshooting**

<span id="page-47-4"></span>**E** Ensure the device is set to 48 kHz sample rate, with no sample rate pull-up.

# Destinations Not Appearing

## <span id="page-47-5"></span>**General**

Are you sure what you're looking for is a destination, and not a source? Look for it in the Sources panel.

Destinations receive audio from the computer / Dante network. Sources produce audio - they add audio to the computer / Dante network. Some devices and applications are sources and also destinations. [More](#page-15-0) [info](#page-15-0)

## <span id="page-47-6"></span>Locally-connected Hardware Destinations (Local Audio Devices) Not Appearing

### <span id="page-47-7"></span>Windows and OS X

Local hardware destinations should appear as soon as they are connected to the computer.

For troubleshooting steps, see [Locally-connected](#page-45-2) Hardware Sources (Local Audio Devices) Not [Appearing](#page-45-2).

## <span id="page-47-9"></span><span id="page-47-8"></span>Software Destinations (Local Applications) Not Appearing

### Windows

Software destinations will not usually appear in the Dante Via interface until they are actively recording or receiving audio.

#### Troubleshooting

- 1. Close the audio application.
- 2. Stop Dante Via (using the 'Stop' button).
- 3. Close the Dante Via application.
- 4. Re-open Dante Via.
- 5. Restart Dante Via (using the 'Start' button).
- 6. Restart the audio application.
- <span id="page-48-0"></span>7. Record some audio in the audio application.

### OS X

In OS X, software destinations do not appear in the Audio Destinations panel. To send audio to a software destination, you must send the source to the Stereo [Application](#page-38-0) Input or the 16 Channel Application Input, and configure the application to use Dante Via as its audio interface.

### <span id="page-48-2"></span><span id="page-48-1"></span>Distorted Audio

### Windows

Audio distortion can occur for a variety of reasons, including:

- $\blacksquare$  Unstable device drivers
- **n** Overloaded network links
- Overloaded CPU
- Particular software and/or hardware configurations

In the case of audio distortion on Windows:

- 1. Disable any Wi-Fi network connections.
- 2. Check that any network switches in the system are coping with their traffic.
- 3. Check the Performance tab in Windows Task Manager to see if your CPU is overloaded during Dante Via operation.
- 4. Check that your device drivers are at the latest versions.
- 5. Stop any unnecessary software processes.
- 6. In Dante Via, go to Preferences > Performance tab, and slide the slider to the far left.
- <span id="page-48-3"></span>7. Tune your PC for audio (check this [FAQ](https://www.audinate.com/faq/how-can-i-tune-windows-pc-best-audio-performance) for more information).

# Absence of Audio

# <span id="page-48-4"></span>Absence of Audio from Locally-connected Hardware Sources (Local Audio Devices)

- 1. Check that the device is actually routed to a destination.
- 2. Check that the destination is configured to use Dante Via as its input interface.
- 3. Check that the device is producing audio (for example, using a built-in headphone jack).
- 4. Check that the destination is capable of receiving and/or playing audio.
- 5. Check that the Dante Via volume in the Volume Mixer (Windows) or the Sound Preferences (OS X) is not turned right down.
- 6. In Dante Controller, check for signal presence in the Transmit tab for the device and the Receive tab for the destination.
- 7. Disconnect and reconnect the device. For USB devices, try a different USB port.
- <span id="page-49-0"></span>8. Route the device to a different destination, to rule out problems with the original destination.

### Absence of Audio from Software Sources (Local Applications)

- 1. Check that the application is actually producing audio.
- 2. Check that the Dante Via volume in the Volume Mixer (Windows) or the Sound Preferences (OS X) is not turned right down.
- 3. If the application isn't routed anywhere in particular, it should be playing to your default output (general preferences tab); check that the default output is physically able to play audio (check physical volume controls, power, connectivity).
- 4. If the application is routed to a specific destination, check that the destination is configured to use Dante Via as its input interface.
- 5. Check that the source is configured to use Dante Via as its output interface (note that Skype can automatically change its audio interface settings quite often, particularly when audio hardware is connected to or disconnected from the computer).
- 6. Check volume controls and other audio settings in the source and destination applications.
- 7. In Dante Controller, check for signal presence in the Transmit tab for the source and the Receive tab for the destination.
- 8. If all else fails, stop the application(s), stop Dante Via (using the 'Stop' button), close and re-open the Dante Via UI, restart Dante Via, and restart the application(s).

Note: In Windows, some applications require 'protected media' support, for example video streaming applications such as the Netflix Windows application. If you cannot hear audio from a streaming application, try enabling the Protected Media Path in the ['Performance'](#page-28-0) preferences tab.

## <span id="page-49-2"></span><span id="page-49-1"></span>Absence of Audio from Other Computers (Via Devices)

### Access Control

If audio from another computer (Via Device) is not heard when routed to one of your own destinations, check that the owner of the computer has approved any Access Control Requests ('Device X is trying to access … ').

### <span id="page-49-3"></span>Absence of Audio from Networked Dante-enabled Hardware Sources (Dante Devices)

See 'Absence of audio from [locally-connected](#page-48-4) hardware sources (Local Audio Devices)'.

Note: Dante devices need to be set to 48 kHz sample rate (with no pull-up) to appear in Dante Via.

# <span id="page-50-0"></span>Video streaming apps don't work anymore (Windows)

<span id="page-50-3"></span>On Windows, Dante Via disables by default the 'protected media path', which is a secure Windows environment that supports DRM (Digital Rights Management) content.

<span id="page-50-5"></span>Disabling this path may cause problems for Windows applications that require it, particularly video streaming apps such as the Netflix® Windows (Metro) app.

If you encounter problems with media streaming apps after installing Dante Via, you can re-enable the protected media path in the [Performance](#page-28-0) tab of the Dante Via preferences. This will however cause problems for Dante Via's application discovery and may prevent you from using some audio sources across the Dante network.

# <span id="page-50-1"></span>iTunes is not appearing in the Dante Via UI / is not playing audio. Why is this? (Windows)

<span id="page-50-4"></span>iTunes may be in 'Windows Audio Session' playback mode. For compatibility with Dante Via, iTunes must be set to 'Direct Sound' playback mode.

To change the iTunes playback mode to Direct Sound:

- 1. Open the iTunes Preferences.
- <span id="page-50-6"></span>2. Click the Playback tab.
- 3. Change the selection for 'Play Audio Using' to 'Direct Sound', and click OK.

Then:

- 1. Close iTunes
- 2. Stop and close Dante Via
- 3. Open and start Dante Via
- 4. Open iTunes, and play some audio.

<span id="page-50-2"></span>iTunes should now appear in your Sources list, and audio should flow correctly.

# Device In Use (Windows)

If you attempt to subscribe a destination to a source but the subscription fails and the device appears as below, it indicates that in the Windows device properties, 'Allow applications to take exclusive control of this device' is enabled for the device, and it is being exclusively controlled by another audio application.

![](_page_50_Picture_619.jpeg)

To use the device, either stop the application that is using the device, or disable 'Allow applications to take exclusive control of this device' for the device:

- 1. Right-click the speaker icon in the System tray and select 'Playback devices'.
- 2. Right-click the device and select 'Properties'.
- 3. Select the Advanced tab.
- 4. Deselect 'Allow applications to take exclusive control of this device'.
- 5. Click OK twice.

If another application takes control of the device while it is already in use by Dante Via, you may see the following error:

![](_page_51_Picture_9.jpeg)

To restore the Dante Via subscription, stop the application that took control of the device, or configure it to use a different interface.

# <span id="page-51-0"></span>Unable to Initialize (Windows)

If a hardware interface appears as below, it usually indicates one of the following problems:

![](_page_51_Picture_13.jpeg)

#### The WDM sample rate does not match the ASIO sample rate

In Windows:

- 1. Open the 'Playback devices' dialogue (right-click the speaker icon in the system tray).
- 2. Double-click the affected device.
- 3. Click the Advanced tab.
- 4. Ensure that the sample rate matches the sample rate configured in the ASIO options for the device.
- 5. Repeat for 'Recording devices'.

#### The ASIO driver is blocking the WDM driver

In some cases, if the ASIO driver is already in use, it may prevent use of the WDM driver. To free up the WDM driver, close any applications that may be using the ASIO driver (for example, DAWs).

#### The ASIO driver has failed

The ASIO driver may have become unstable. Try rebooting the device - in some cases you may also need to reboot the PC.

# <span id="page-52-0"></span>Insufficient Resources

Dante Via has a finite amount of resources available for audio routing. Resources are consumed whenever an audio route is established, and when a source or destination is exposed to the Dante network (using the 'Enable Dante' control).

When the available resources are exceeded, the insufficient resources icon is displayed in the toolbar:

<span id="page-52-4"></span>![](_page_52_Picture_8.jpeg)

Any devices that Dante Via cannot support due to insufficient resources will appear in red text.

Routing any number of channels to destinations with high channel counts, and exposing high channelcount devices or applications to the Dante network can consume resources quickly.

To avoid hitting the resources limit, you should:

- <sup>n</sup> Avoid sending too many individual sources to high channel-count destinations
- **n** Only enable Dante for sources and destinations that are immediately required for network routing
- <span id="page-52-1"></span><sup>n</sup> Routinely remove audio subscriptions that are no longer required

# User Interface Notifications

## <span id="page-52-3"></span><span id="page-52-2"></span>Icons Displayed in the Dante Via User Interface

 $\sqrt{1 - \frac{1}{\sqrt{1 - \frac{1}{\sqrt{1 + \frac{1}{\sqrt{1 + \frac{1}{\sqrt{1 + \frac{1}{\sqrt{1 + \frac{1}{\sqrt{1 + \frac{1}{\sqrt{1 + \frac{1}{$ are not physically connected to an Ethernet network.

![](_page_52_Picture_18.jpeg)

![](_page_52_Picture_19.jpeg)

This icon indicates that Dante Via is not set as the default audio device for your computer. To use Dante Via for audio, you will need to manually set Dante Via as the default audio device using the standard process for your operating system.

This icon indicates that Dante via is out of resources for audio processing. See [Insufficient](#page-52-0) Resources for more information.

# <span id="page-53-1"></span><span id="page-53-0"></span>Subscription Notifications

### Unresolved subscriptions

A yellow subscription notification is displayed at the destination if a valid subscription cannot be resolved (for example, because a source has been removed from the network since the subscription was made).

Now Receiving (Multichannel):

![](_page_53_Picture_8.jpeg)

### <span id="page-53-2"></span>Failed subscriptions

A red subscription notification is displayed at the destination if a subscription fails (for example, because the source is locked, or the source is set to an incompatible sample rate, or because the owner of the source has not granted you permission to listen to it).

Now Receiving (Multichannel):

![](_page_53_Figure_12.jpeg)

Note: Hover over a subscription notification icon to see a tooltip describing the issue.

### <span id="page-53-4"></span><span id="page-53-3"></span>Common subscription notification tooltips

#### Source audio format incompatible

<span id="page-53-5"></span>This usually indicates that the source's sample rate is not set to 48kHz (for Dante devices).

#### This resource is in a different clock domain

This usually indicates that the source is configured with sample rate pull-up, which has put it into a dedicated PTP clock domain.

#### <span id="page-53-6"></span>Permission to listen has not been allowed

This indicates that the owner of the source has not granted permission for you to listen to the source, or the source is locked.

### <span id="page-53-9"></span><span id="page-53-7"></span>Error and Warning Messages

#### Dante Via has detected that Dante Virtual Soundcard is currently active on this computer ...

Dante Via and Dante Virtual Soundcard cannot be run simultaneously. Close Dante Virtual Soundcard before using Dante Via.

#### <span id="page-53-8"></span>An older version of Dante Virtual Soundcard has been found on this computer ...

Older versions of Dante Virtual Soundcard can cause problems for Dante Via. If you require that Dante Virtual Soundcard is also installed on your Dante Via computer, it must be at the latest version.

#### <span id="page-54-2"></span>Insufficient Resources ...

Dante Via has finite resources for managing and transporting audio. If you see an 'Insufficient Resources' error, it means that all of Dante Via's resources are currently in use, and you cannot create any new audio routes.

To free up resources, you can:

- $\blacksquare$  Close running audio applications
- Disconnect peripheral audio devices
- Remove local devices and applications from the Dante network (click 'Disable Dante')
- Remove remote subscriptions to your local sources and destinations

#### <span id="page-54-4"></span>The Dante Via Session Manager needs to restart ...

If the 'session manager' (the service that manages Dante Via audio) needs to restart for any reason, you should stop your audio applications, click OK on the warning dialog, and then restart your audio applications (when the session manager has restarted) to ensure that they are discovered again by Dante Via.

#### <span id="page-54-3"></span>The Dante Via manager service is not running ...

You should only see this if you have manually stopped the manager service (dantevia.manager). To resolve the problem, manually restart the service.

#### <span id="page-54-1"></span>Failed to clear configuration ... (Windows only)

This will occur if you click the 'Clear Configuration' button and you are not logged in to the computer as an administrator.

#### <span id="page-54-5"></span>Unable to enable protected media path ... (Windows only)

This will occur if you attempt to select 'Enable Protected Media Path' and you are not logged in to the computer as an administrator.

#### <span id="page-54-0"></span>Dante Via failed to start ...

This is rare, but can occur under some circumstances in Windows. Either manually restart the dantevia.manager service (using the Windows services manager) or restart the computer.

# <span id="page-55-0"></span>Index

### 1

16 Ch Application Input [39](#page-38-7) 16 Channel Application Input [19](#page-18-5), [39](#page-38-8)

### A

About Audio Interface Drivers [19](#page-18-4) Absence of Audio [49-50](#page-48-3) Activation [21](#page-20-1) Add Source to Mix [35](#page-34-0) Aggregate [12](#page-11-0) All Applications Mix [38,](#page-37-0) [40](#page-39-3) An older version of Dante Virtual Soundcard has been found on this computer ... [54](#page-53-8) Application support [13](#page-12-2) Applications [18](#page-17-0) ASIO [19](#page-18-6) ASIO Devices [19](#page-18-3) Audio destinations not appearing [48](#page-47-6) Audio Format [44](#page-43-0) Audio Problems [45](#page-44-5) Audio sources not appearing [46](#page-45-2), [48](#page-47-0) Automatically check for updates [26](#page-25-3)

### B

Built-in Input [39](#page-38-9) Built-in Output [39](#page-38-10)

### C

Channel Mapping [43](#page-42-1) Clear Configuration [26](#page-25-4) Clear Permissions [28](#page-27-0), [38](#page-37-2) Configuring Your Computer [32](#page-31-1) Connecting Sources to Destinations [33](#page-32-5) Core Audio [19](#page-18-7) CPU [15](#page-14-2)

### D

Dante Controller [42](#page-41-1) Dante Devices [18](#page-17-4) Dante Network [10](#page-9-2)

Dante Via failed to start ... [55](#page-54-0) Dante Via has detected that Dante Virtual Soundcard is currently active on this computer ... [54](#page-53-9) Dante Via Main Screen - OS X [22](#page-21-1) Dante Via Main Screen - Windows [23](#page-22-0) Dante Via won't run [45](#page-44-4) Default Audio Interface [32](#page-31-2) Default Devices [39](#page-38-6) Default Input Device [40](#page-39-2) Default input device for applications [26](#page-25-0) Default Output Device [40](#page-39-0) Default output device for applications [25](#page-24-3) Destinations [16](#page-15-1) Destinations not appearing [48](#page-47-8) Destinations Not Appearing [48](#page-47-4) Device In Use [51](#page-50-2) Devices [18](#page-17-0) Digital Rights Management [51](#page-50-3) Direct Sound [51](#page-50-4) Distorted Audio [49](#page-48-1) DRM [29](#page-28-4), [51](#page-50-3)

### E

Enable Dante [41](#page-40-5) Error and Warning Messages [54](#page-53-7) Ethernet [28](#page-27-3) Ethernet network. [53](#page-52-3) Exposing Destinations [42](#page-41-0) Exposing Sources [41](#page-40-4) Extend [11](#page-10-1)

### F

Failed subscriptions [54](#page-53-2) Failed to clear configuration ... [55](#page-54-1) Firewire [12](#page-11-3)

### G

General Preferences [25](#page-24-1) Grayed out [37](#page-36-3)

### H

Hardware channel support [13](#page-12-3)

### I

I don't have a license key [45](#page-44-2) Inactive Sources [37](#page-36-1) Insufficient Resources [53](#page-52-0) Insufficient Resources ... [55](#page-54-2) iTunes is not appearing in the Dante Via UI / is not playing audio [51](#page-50-1)

#### $\mathbf{L}$

Latency [13,](#page-12-4) [44](#page-43-1) Licensing [21](#page-20-1) Licensing and Activation [45](#page-44-1) Local Applications [19](#page-18-0) Local ASIO Audio Devices [18](#page-17-2) Local Audio Devices [18](#page-17-1) Locking Preferences [30](#page-29-0)

### M

Make new applications available on the network automatically [27](#page-26-1) Make new audio devices available on the network automatically [27](#page-26-2) Microsoft .NET framework [45](#page-44-6) Monitor [12](#page-11-2) Multichannel [12](#page-11-2) Mute All [43](#page-42-0) Muted [33](#page-32-7) Muting Sources [38](#page-37-0)

#### N

Netflix [30,](#page-29-1) [51](#page-50-5) Network [13](#page-12-5) Network devices require my permission ... [27](#page-26-3) Network Interface [28](#page-27-2) Network Preferences [28](#page-27-1) Now Receiving [34](#page-33-2)

### O

Offline [22](#page-21-0) Open Dante Controller [42](#page-41-3)

### P

Performance [29](#page-28-0) Performance Optimization [29](#page-28-1)

Performance Preferences [29](#page-28-0) Performance Tracing [29](#page-28-2) Permissions [42](#page-41-2) Play Audio Using [51](#page-50-6) Privacy [42](#page-41-2) Privacy Preferences [27](#page-26-0) Protected Media [29](#page-28-3) Protected media path [51](#page-50-3)

#### R

RAM [15](#page-14-3) Receive flows [13](#page-12-6) Red text [53](#page-52-4) Removing Listeners [38](#page-37-1) Removing Sources [37](#page-36-2) Replace Mix with Source [35](#page-34-1) Resources [53](#page-52-0) Route Audio [42](#page-41-1)

#### S

Sample bit depth [13](#page-12-7) Sample rate [13,](#page-12-8) [44](#page-43-3) Searching [24](#page-23-1) Send Audio [12](#page-11-1) Show ASIO compatible audio devices [20](#page-19-1), [26](#page-25-2) Show Hidden Audio Devices [26](#page-25-1) Software Applications [41](#page-40-0) Software channel support [13](#page-12-9) Software sources not appearing [47](#page-46-1) Soundcard [12](#page-11-3) Sources [16](#page-15-1) Sources not appearing [46](#page-45-0) Specifications [13](#page-12-0) Starting Dante Via [33](#page-32-4) Stereo Application Input [19,](#page-18-5) [39](#page-38-8) Stop / Start Dante Via [25](#page-24-2) Stopping Dante Via [33](#page-32-4) Streaming [51](#page-50-0) Subscription [34](#page-33-3) Subscription Notifications [54](#page-53-0) Switching Computer Accounts [33](#page-32-3) System Requirements [15](#page-14-1)

System Sounds [40](#page-39-1)

T

The Dante Via manager service is not running ... [55](#page-54-3) The Dante Via Session Manager needs to restart ... [55](#page-54-4) Transmit flows [13](#page-12-10) Troubleshooting [45](#page-44-0)

### U

Unable to enable protected media path ... [55](#page-54-5) Unable to Initialize [52](#page-51-0) Unresolved subscriptions [54](#page-53-1) USB [12](#page-11-3) User interface is empty [45](#page-44-3) User Interface Notifications [53](#page-52-1)

### V

Via Devices [18](#page-17-3) Video [51](#page-50-5) Video streaming [30](#page-29-1) Volume Mixer [24](#page-23-0)

### W

WDM [19](#page-18-6) Windows Audio Session [51](#page-50-4)